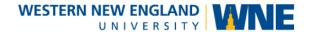

# Echo360 Universal Capture: Personal Installation

**Universal Capture: Personal** allows you to use a personal computer to create video and audio recordings. Those recordings are automatically uploaded to the Echo360 servers where you can make them available for streaming by your students or others.

### Windows requirements

Windows 10 (64-bit) or higher

Universal Capture is **only** supported for use with the 64-bit version of Windows 10. If you attempt to install Universal Capture on a 32-bit system, you will encounter the following

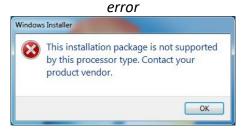

- Intel i5 (3rd generation) or equivalent for:
  - Single-channel captures (Audio-only, Audio + Display, Audio + webcam)
- Intel i7 (3rd generation) or equivalent for:
  - Dual-channel captures (Audio + 2 webcams, Audio + 2 Displays or Audio + Display + webcam)

### **Mac requirements**

macOS 10.13 (High Sierra) or higher

Universal Capture is **not** supported for use on Virtual Machines or when using Boot Camp on a Mac.

### Download the Installer

- 1. Visit <a href="https://echo360.org">https://echo360.org</a> and login with your Echo360 credentials.
- Click the **Settings** (Gear) menu to open it and select **Downloads**.
- 3. Click either "Mac Download" or "Windows Download" and save the installer on your computer.

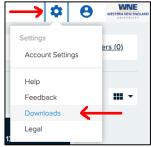

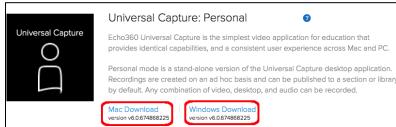

S. Benoit January 2020

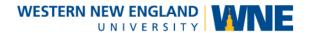

## Install the Program

The Universal Capture Download link downloads a .dmg installer for Macs or an .msi installer for Windows. Use the steps below to install Universal Capture.

#### **Use Local Directories for Installation!**

The Universal Capture installation and data directories *must* be on the local drive; they cannot be located on a network, remote (mapped), or USB thumb drive. Use the defaults provided during installation.

### To install Universal Capture on a Mac

Universal Capture on the Mac does not allow for custom installation directories and it *must* be installed to the default Macintosh HD.

- Locate the downloaded Universal Capture Installer .dmg file. It should be located in the Downloads folder (Finder > Downloads).
- 2. **Double-click** the .dmg file to mount the image and begin the installation process.
- 3. A new Finder window should appear showing the .dmg contents. **Double-click** the UniversalCapture.pkg file to launch the installer.
- 4. Once the installer is launched, follow the prompts to the complete installation.

### To install Universal Capture on a Windows PC

If, during installation, you choose to install to a custom directory, note the following requirements:

- The program directory and data directory must be different.
- The application cannot be installed at the root of any drive.
- The folder(s) chosen as the target installation directories must be empty or nonexistent.
- 1. Locate the downloaded **Universal Capture Installer .msi** file. It should be located in the Downloads folder by default.
- 2. **Double-click** the .msi file to begin the installation process.
- 3. Once the installer is launched, follow the prompts to the complete installation.

After installation, you may delete the downloaded installer file and unmount the disk image if you're using a Mac. On a Mac, you'll find new program in your Applications folder and you can drag it out to your desktop if desired. On Windows, the program will be listed under the Start menu.

S. Benoit January 2020